# The University of Texas<br>Rio Grande Valley

Planning and Analysis

# Budget Transfers

Updated: 11/15/21

#### What is a Budget Transfer Journal?

- Budget Transfer Journal
	- A Journal created by the department to transfer funds from one Project/Cost Center to another or from one Account to another within the same Project/Cost Center. The Budget Transfer Journal must go through workflow in order to gain approval.

#### Which types of transfers are not allowed?

• Only transfer budget between Cost Centers that have the same prefix (first two digits). For other transfers, please contact Planning and Analysis for assistance.

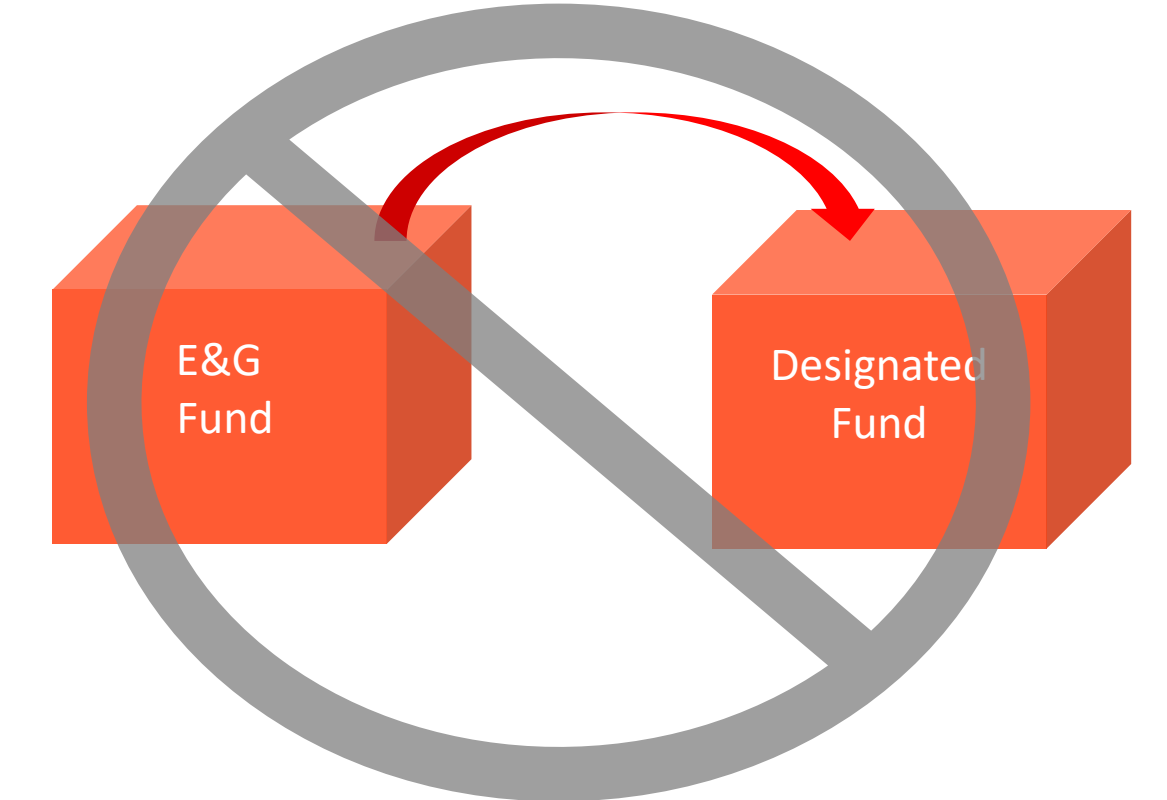

#### Transfer Examples

#### Transfer between Budgetary Accounts

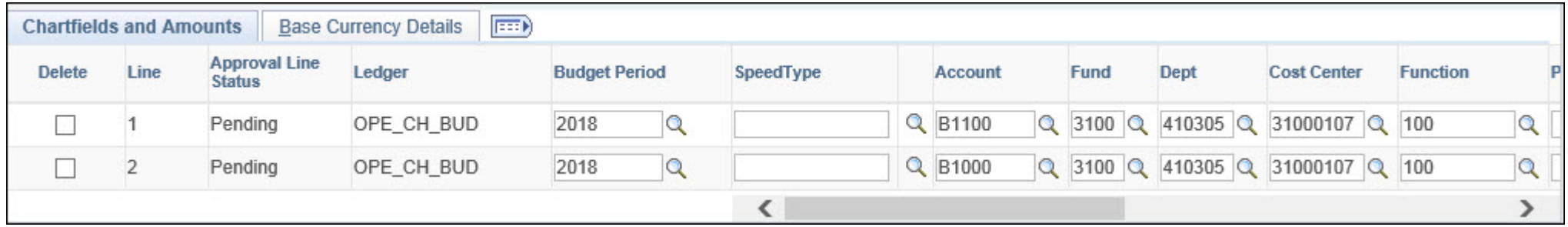

#### Transfer between Cost Centers

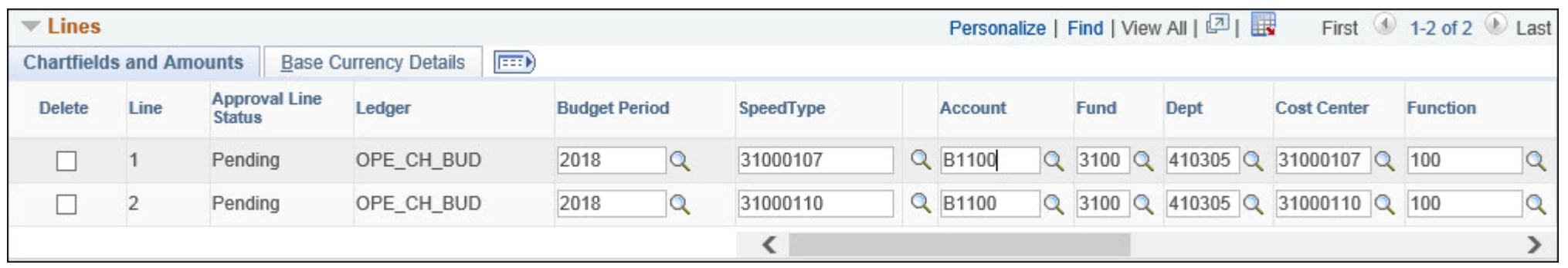

#### Navigate to Enter Budget Transfer

- Log in to PeopleSoft using your credentials.
- From the drop down menu next to Employee Self Service select **Commitment Control**.
- Click on the **Budget and Planning** Tile.
- Click **Enter Budget Transfer** from the options to the left.
- Click **Add** to create a new Budget Transfer Journal.

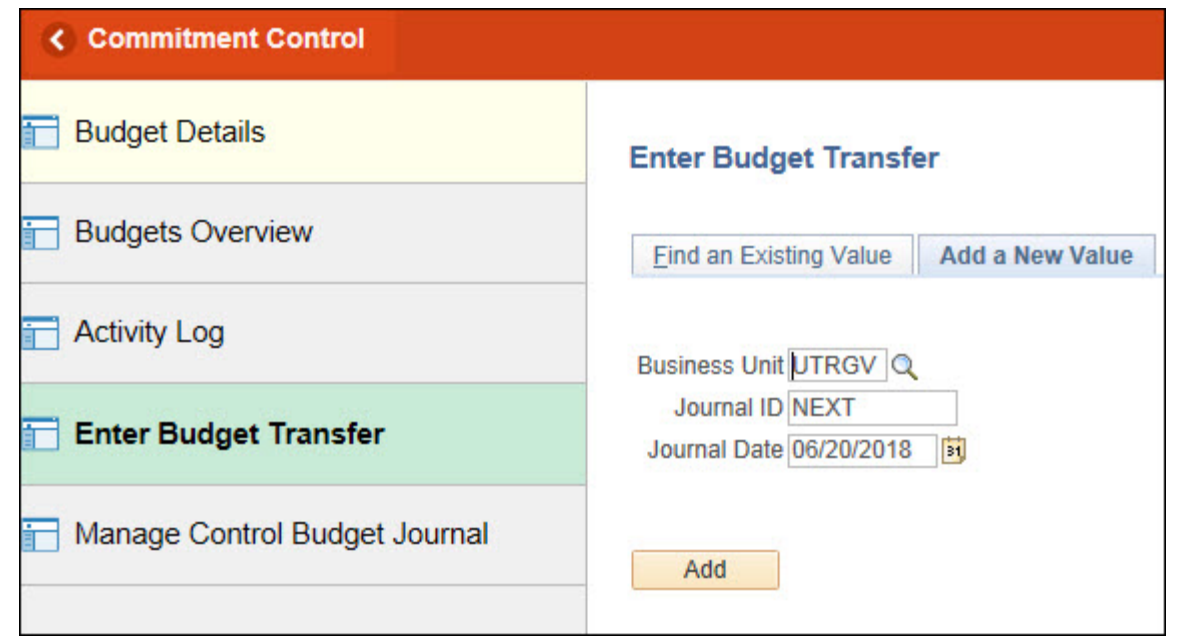

#### Enter Budget Transfer Journal Header Information

- Select the **Ledger Group**. Budget should be entered at the Child level and **Generate Parent Budget**  should be selected.
- Select **Budget Entry Type**.
- Add any necessary **attachments**.
- Enter a **Long Description**.
- Click **Budget Lines** tab to enter line information.

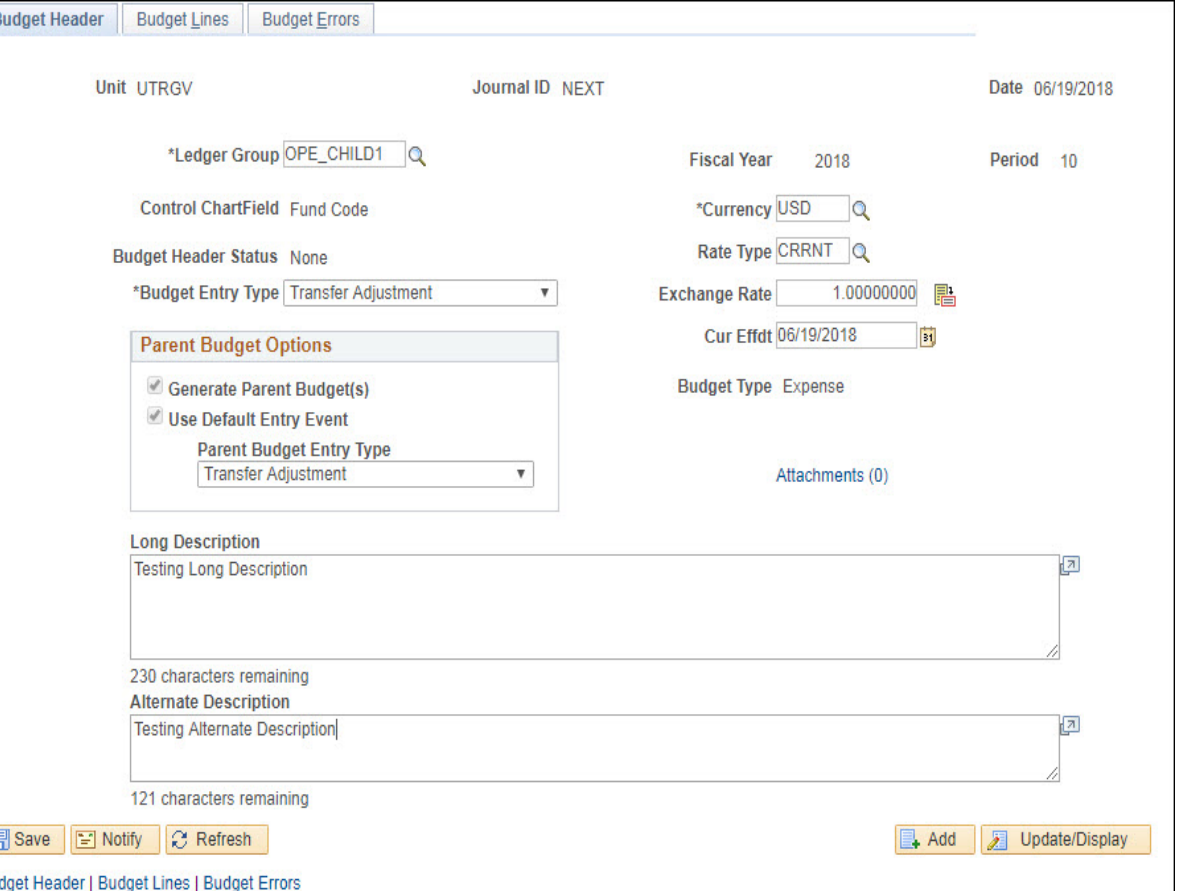

#### Budget Entry Types:

- Transfer Adjustment
	- A Transfer Adjustment is temporary. This type of adjustment should be used if the department does not expect to require these funds in the following fiscal year. Most Budget Transfer Journals will be Transfer Adjustments.
- Transfer Original
	- A Transfer Original is permanent. If the department expects to require these funds from that moment forward, the budget transfer should be original. Also be sure to include the word "Permanent" as the first word in your budget transfer header description. This will help our office identify the budget transfer as a permanent change when approving.

#### Budget Transfers related to Positions

- When entering a budget transfer which affects positions, please include the following information: the position number being increased, reduced, or deleted. Also state if you are increasing or reducing salary reserves which are held within the salary budgetary accounts.
- **The examples below can also be found on the Budget Transfer Instruction page on our website. <https://www.utrgv.edu/planning-and-analysis/services-and-resources/budget-revisions/index.htm>**
	- **1. To fund a salary increase for a filled position from a salary reserve.** Sample description: Permanent transfer of \$5,000 from CC#XXXXXXXX - Classified Reserves, to cover salary increase for position # [position number & job title], [employee name], CPAF # [PAF number].
	- **2. To delete a position and move part of the budget to another position and part to a salary reserve. Position to be deleted must be vacant.**

Sample description: Permanent transfer of \$5,000 from eliminated position # [position number & job title], \$1,000 to cover salary increase for position # [position number & job title], [employee name], CPAF # [PAF number], \$4,000 to CC#XXXXXXXX, A&P reserves.

#### Budget Transfers related to Positions cont.

- **3. To reduce budgeted amount for a position and move funds to another position. Position to be reduced must be vacant, unless a filled position was already reduced post-budget and the savings was not transferred to another position, cost center, or reserve. Classified Staff Positions can only be reduced up to the minimum salary amount.** Sample description: Permanent transfer of \$5,000 from position # [position number & job title] to cover salary increase to position # [position number & job title], [employee name], CPAF # [PAF number].
- **4. To reduce budget in wage or non-labor accounts and fund positions with equity adjustments, new hire rates above budgeted amount, or other types of position increases.** Sample description: Permanent transfer of \$5,000 from operating for equity adjustment to position # [position number & job title], [employee name], CPAF # [PAF number].
- **5**. Departments do not need to include PAF# and employee name if the funds are being transferred to a vacant position.

#### Enter Budget Transfer Lines information

- Enter the **Budget Period**.
- Enter **SpeedType** and **Budget Account**.
- Enter **Amount** to be transferred.
- **Add** lines as necessary.
- Click **Save**.
- From the **\*Process** menu select **Budget Pre-Check.** If the transaction passes budget, the **Budget Header Status** will change to **Checked Only**.
- Select **Submit Journal** from the **\*Process**  menu to submit for approval. **Approver Header Status** will change to **Pending**.

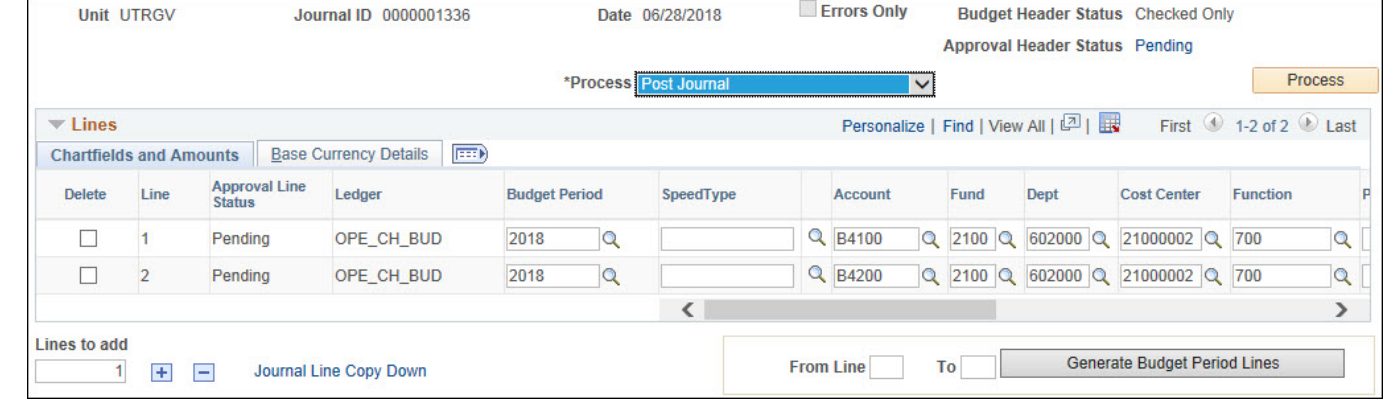

## Find an Existing Budget Transfer

- Log in to PeopleSoft using your credentials.
- From the **drop down** menu next to **Employee Self Service** select **Commitment Control**.
- Click on the **Budget and Planning** tile.
- Click **Enter Budget Transfer** from the options on the left.
- Select the **Find an Existing Value** tab.
- Enter Search Criteria.
- Click on the correct Budget Transfer Journal

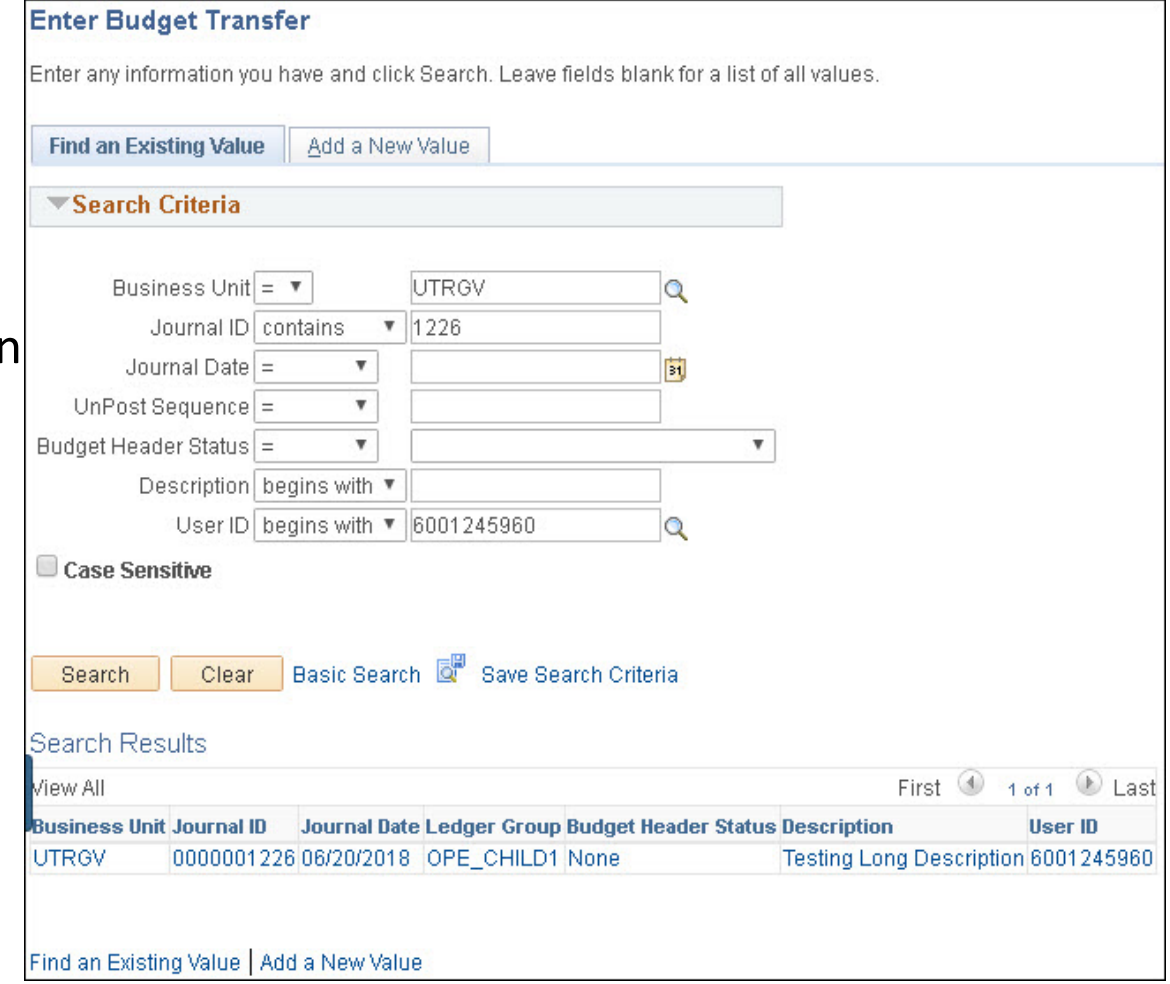

#### Post Budget Transfer Journal

- While in the **Budget Lines** tab, review the **Approval Header Status**.
	- **Pending** the Budget Transfer Journal is still pending approval.
	- **Approved** the Budget Transfer Journal has been approved and ready to post.

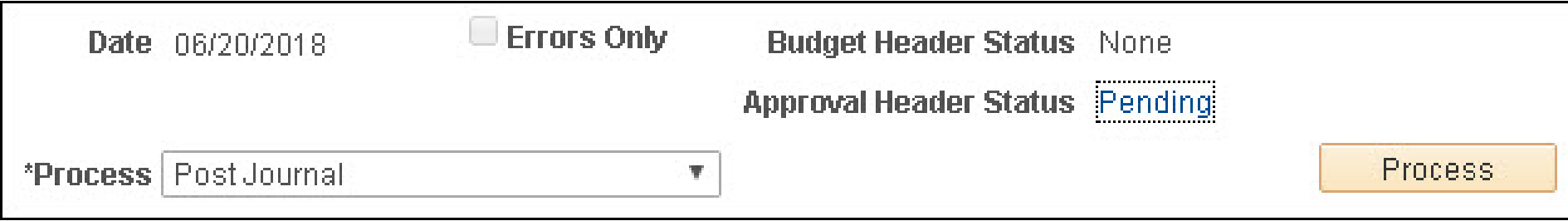

#### Approval Workflow

• Clicking on the **Pending** link allows you to see the approval workflow.

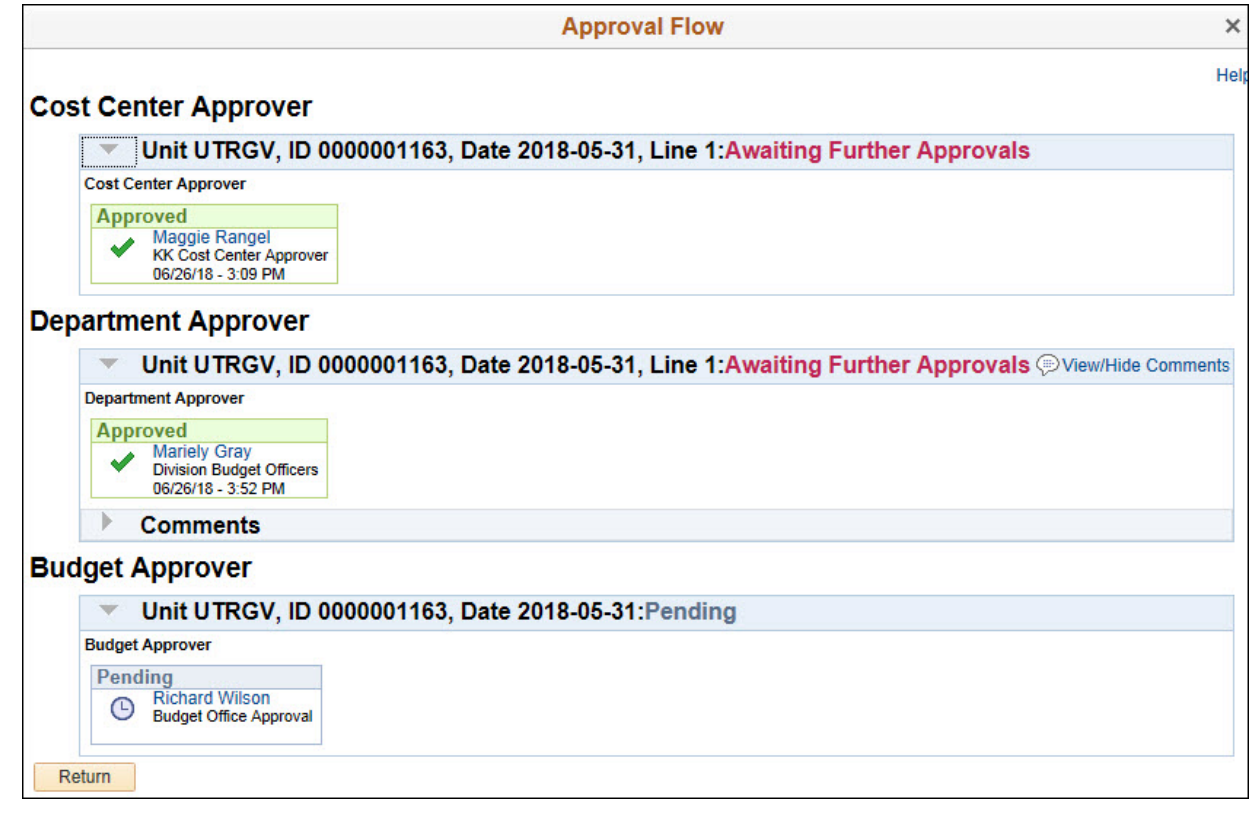

## Approving Budget Transfers

#### Navigate to Approvals Tile

• View pending approvals by selecting the Approvals tile from Employee Self Service.

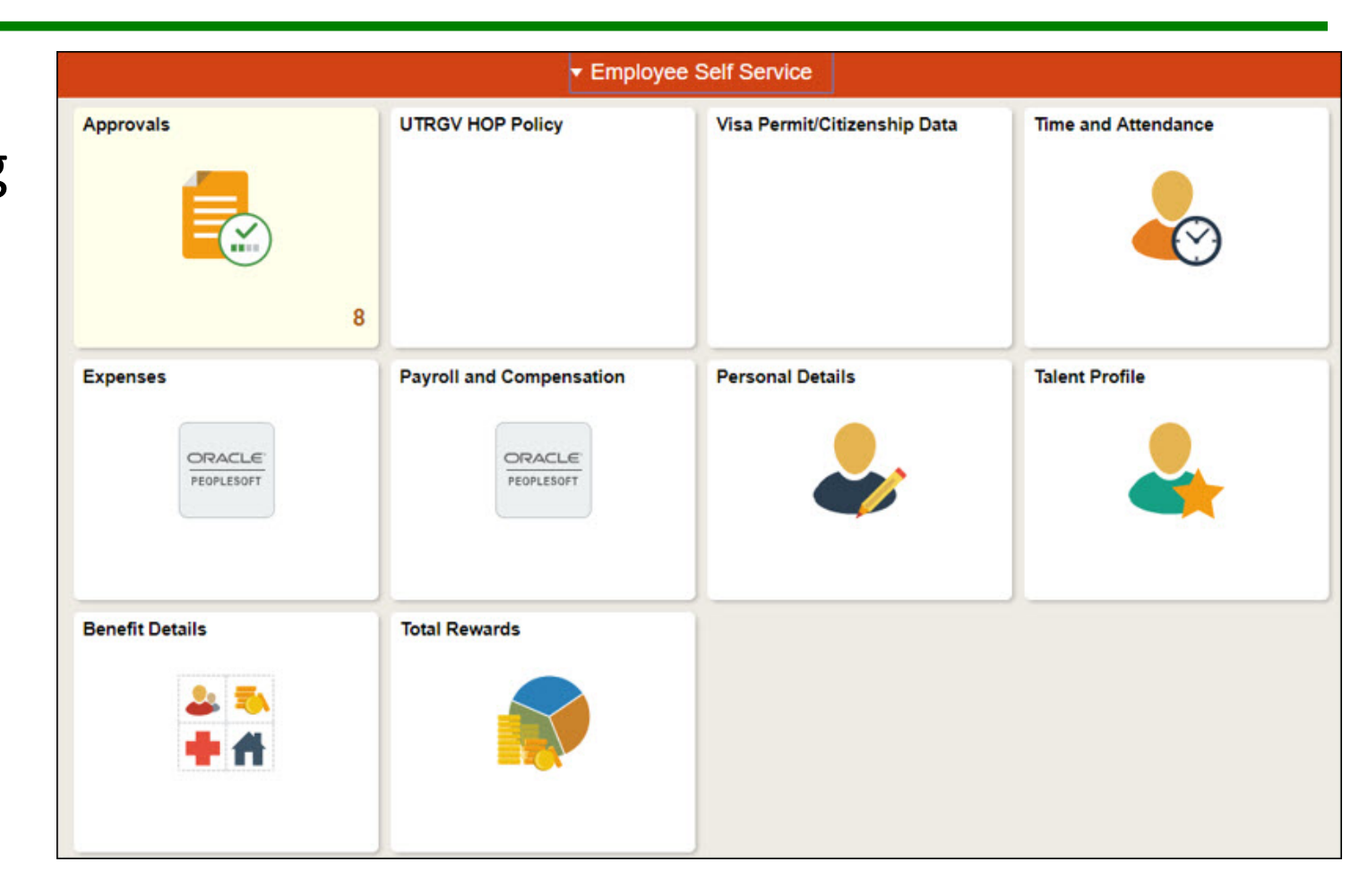

#### Review Pending Approvals

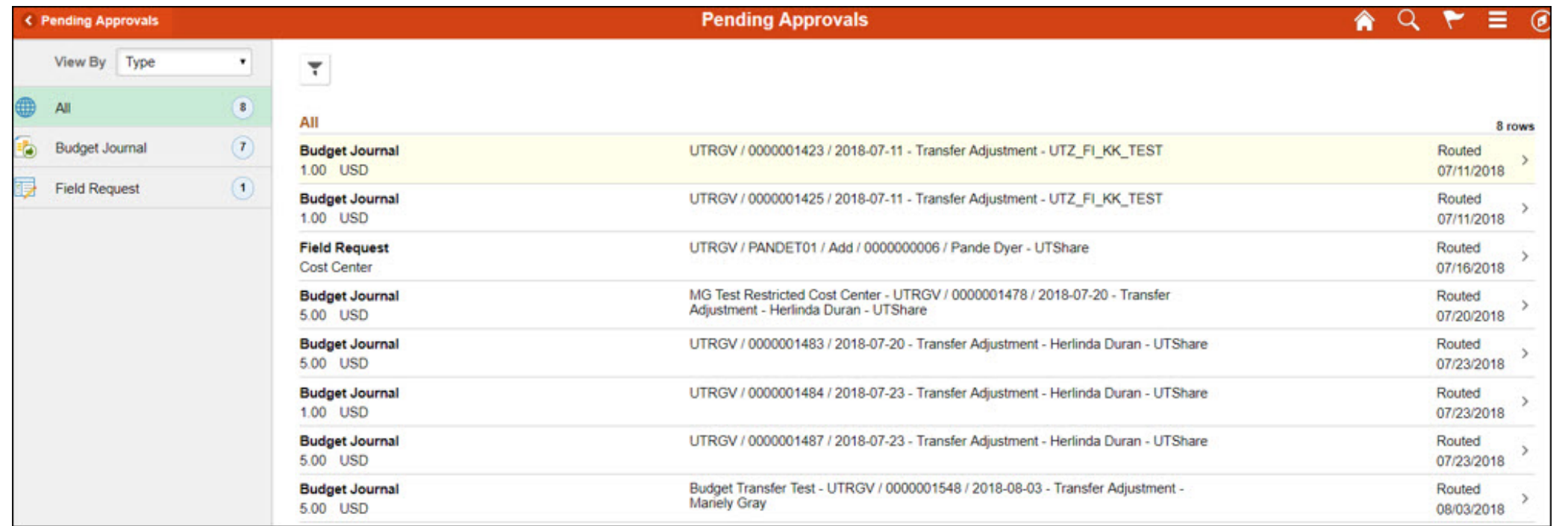

#### Review Transfer Pending Approval

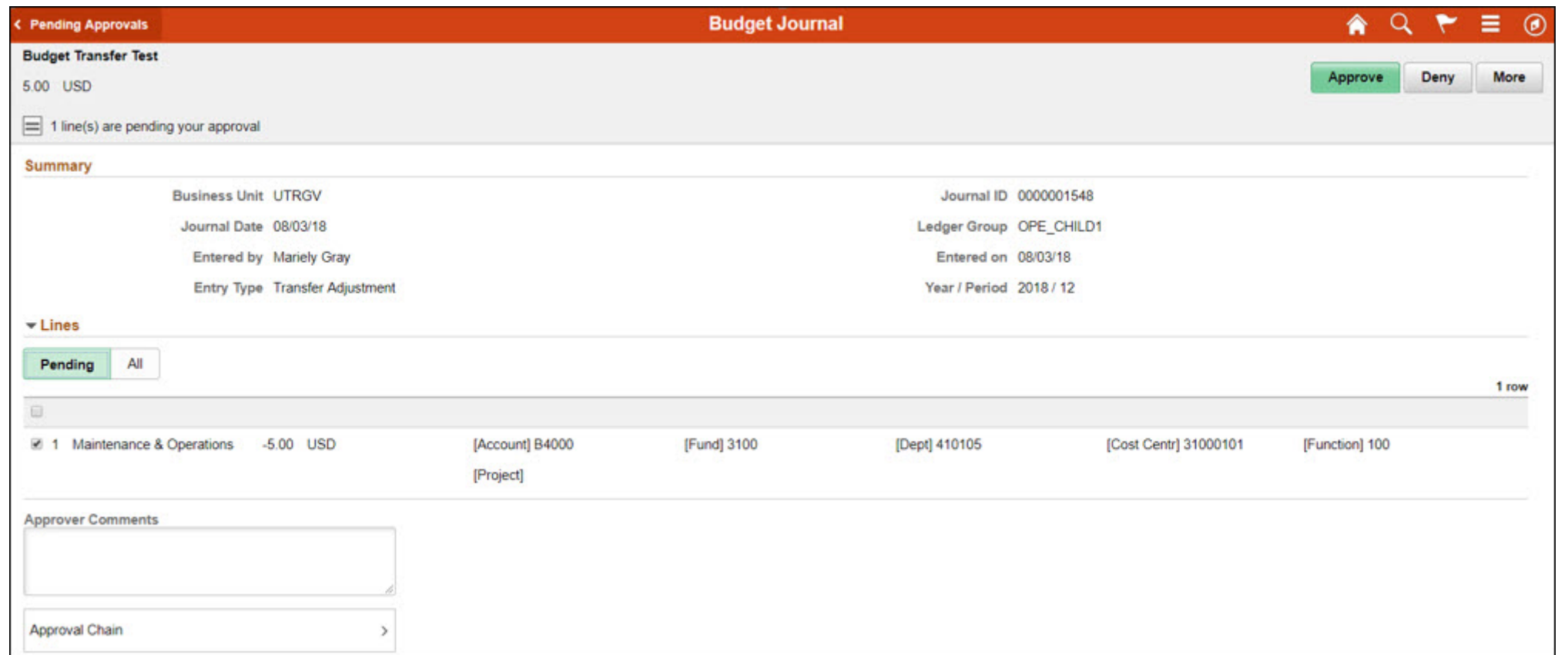

## Confirm Approval

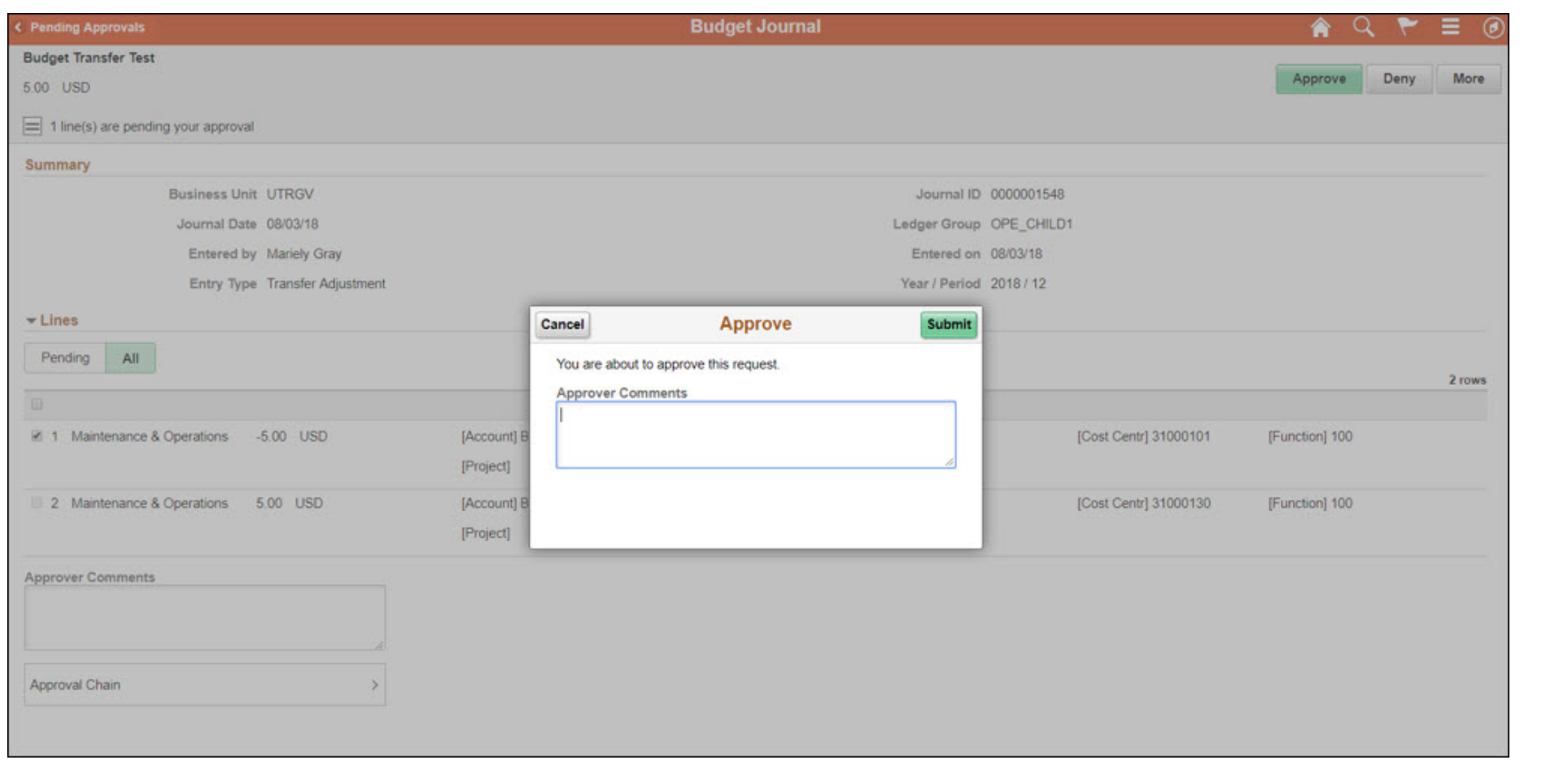

#### Contact us at:

• budgetrevisions@utrgv.edu

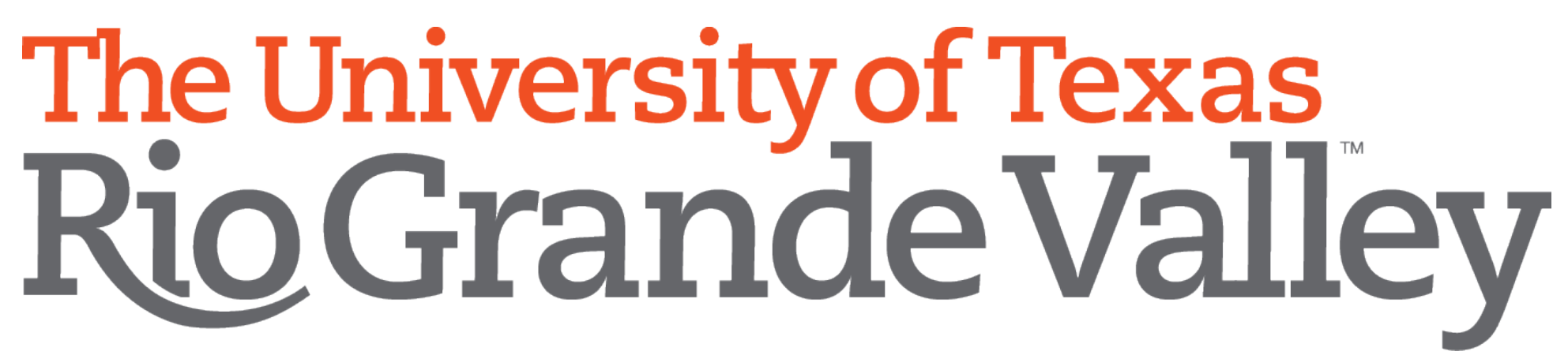

Planning and Analysis